# Lenovo G27qc-30 Інструкція користувача

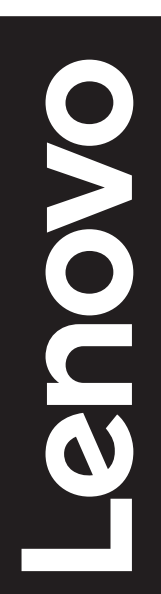

Номери виробів C22270QG1 66F4-G\*C2-WW

**Випуск перший (Червень 2022)**

**© Авторські права Lenovo 2022.**

**Вироби, дані, комп'ютерне ПЗ і послуги LENOVO розроблено виключно приватним коштом і продаються державним установам як комерційні продукти, згідно закону 48 C.F.R. 2.101, з обмеженими правами на користування, відтворення і розкриття інформації.**

**ПРИМІТКА ПРО ОБМЕЖЕННЯ ПРАВ: Всі вироби, дані, комп'ютерне ПЗ або послуги надаються згідно контракту "GSA" Адміністрації загальних служб (Міністерства енергетики США). Користування, відтворення або розкриття інформації підлягає обмеженню, встановленому в Контракті № GS-35F-05925.**

# **Зміст**

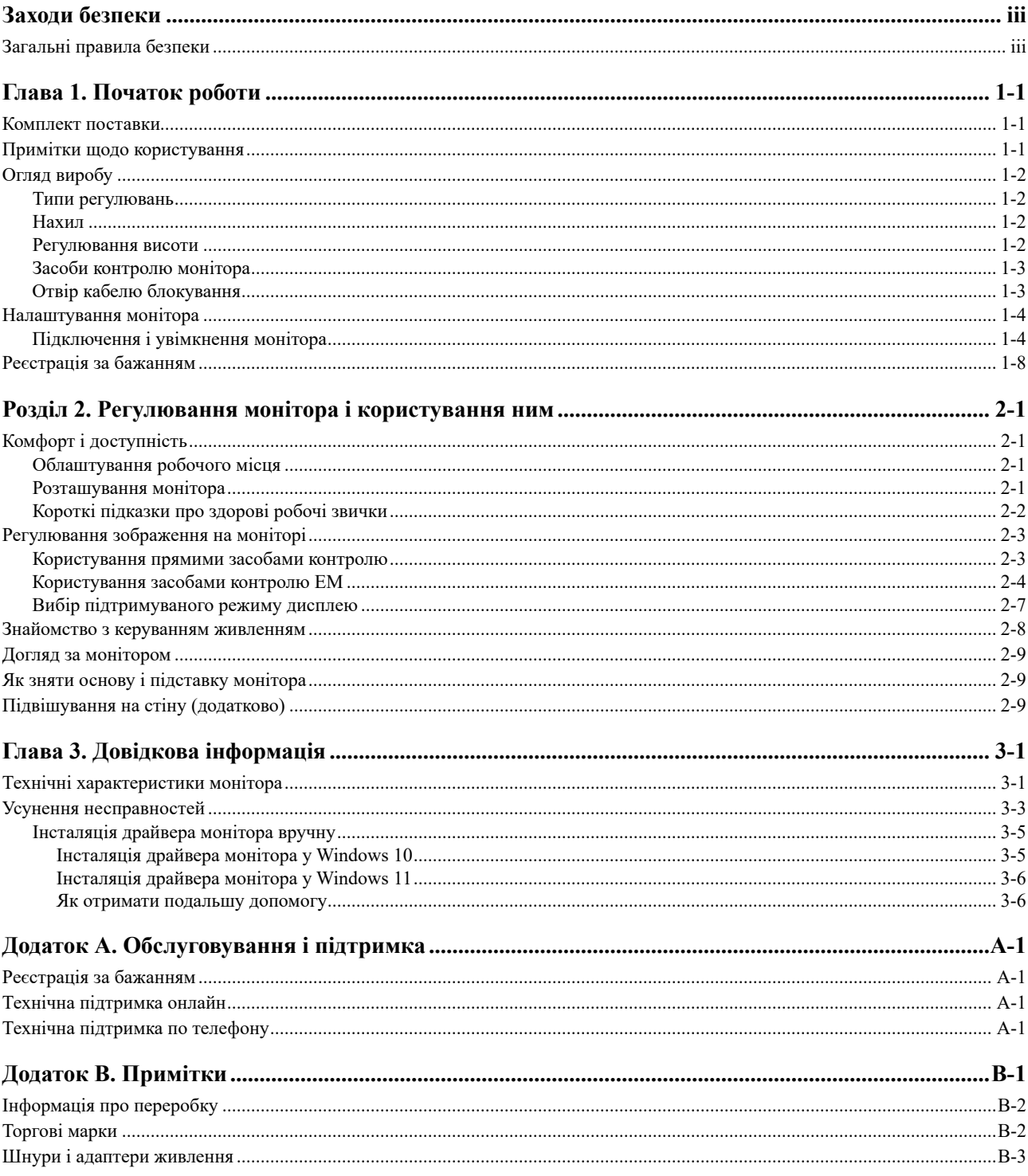

# <span id="page-3-0"></span>**Заходи безпеки**

### **Загальні правила безпеки**

Підказки для безпечного користування комп'ютером подано на <http://www.lenovo.com/safety>

Перед інсталяцією виробу прочитайте Заходи безпеки.

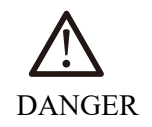

### **Щоб уникнути удару струмом:**

- Не знімайте покриття.
- Не користуйтеся виробом без приєднаної підставки.
- Не підключайте і не відключайте виріб під час грози.
- Штепсельну виделку шнура живлення слід підключити до правильно встановленої та заземленої розетки електромережі.
- Будь-яке обладнання, приєднане до цього виробу, слід підключати до правильно встановлених та заземлених розеток електромережі.
- Щоб ізолювати монітор від живлення, слід вийняти штепсельну виделку з розетки електромережі. Розетка електромережі мусить бути легко доступною.

Інструкції з техніки безпеки надаються, щоб уникнути ризиків під час роботи, встановлення, обслуговування, переміщення або зберігання обладнання.

Якщо ви не маєте відповідної кваліфікації, не виконуйте жодного іншого обслуговування, окрім поданого в інструкціях з експлуатації, щоб знизити ризик удару електрострумом.

### **Поводження з пристроєм**

• Якщо ваш монітор важить понад 18 кг (39,68 фунтів), його мусять переміщувати або підіймати двоє людей.

# <span id="page-4-0"></span>**Глава 1. Початок роботи**

Посібник користувача містить детальну інформацію про монітор із вигнутою панеллю. Швидкий огляд подано на Плакаті Налаштування, що надійшов разом із вашим монітором.

Монітор Lenovo G27qc-30 підтримує Центр керування дисплея Lenovo – **Artery**.

### **Комплект поставки**

До комплекту поставки входять наступні елементи:

- y *Монітор із вигнутою панеллю*
- y *Інформаційний флаєр*
- y *Буклет Обмеженої Гарантії Lenovo*
- *Підставка*
- y *Основа*
- y *Кабель DP*
- y *Шнур живлення*
- y *Гвинти*

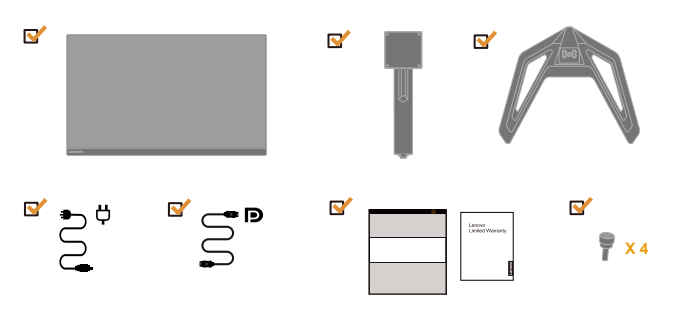

### **Примітки щодо користування**

Для налаштування монітора див. нижчеподані ілюстрації.

**Примітка:** Не торкайтеся ділянки екрана на моніторі. Ділянка екрана скляна, її можна пошкодити грубим поводженням або надмірним натисканням.

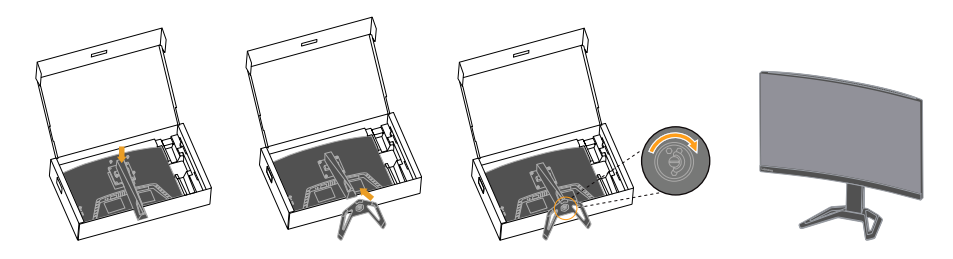

- 1 Перш ніж відкрити, покладіть ультратонкий корпус на підлогу.
- 2 Зніміть EPS з верхньої частини ультратонкого корпусу.
- 3 Прикріпіть до монітора підставку та основу.

**Примітка:** Щоб прикріпити кронштейн VESA, див. [«Підвішування на стіну \(Додатково\)»](#page-20-1)  на стор. 2-9.

# <span id="page-5-0"></span>**Огляд виробу**

Ця секція надасть інформацію про розташування монітора, налаштування засобів контролю і користування отвором для кабелю блокування.

# **Типи регулювань**

### **Нахил**

Див. ілюстрацію нижче як приклад діапазону нахилу.

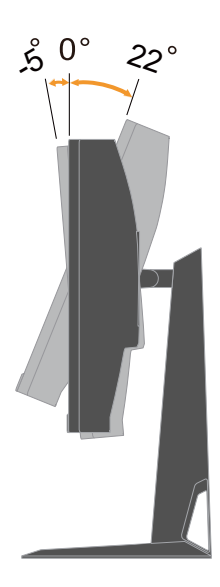

## **Регулювання висоти**

Для регулювання висоти слід натиснути вниз або підняти монітор.

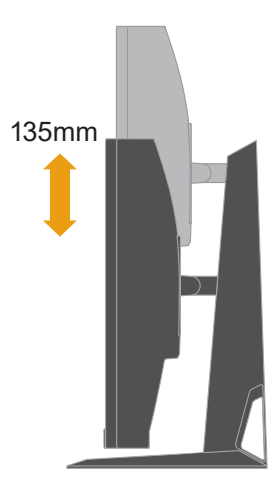

### <span id="page-6-0"></span>**Засоби контролю монітора**

Ваш монітор збоку має елементи управління, які використовуються для регулювання дисплею.

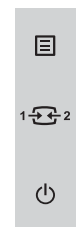

Інформацію про користування цими засобами контролю подано у [«Регулювання](#page-14-1)  [зображення на моніторі»](#page-14-1) на стор. 2-3.

# **Отвір кабелю блокування**

Ваш монітор оснащено отвором кабелю блокування ззаду на пристрої (внизу).

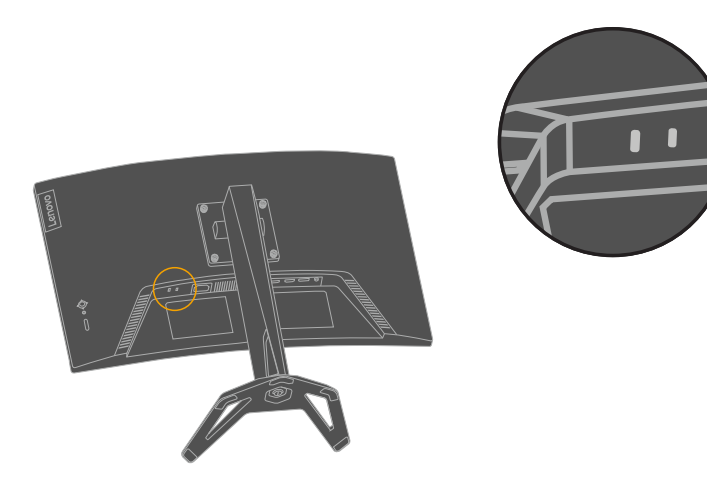

### <span id="page-7-0"></span>**Налаштування монітора**

У цьому розділі подано інформацію про налаштування монітора.

### **Підключення і увімкнення монітора**

<span id="page-7-1"></span>**Примітка:** Перш ніж виконувати цю процедуру, обов'язково прочитайте Заходи безпеки на стор. ііі.

1 Вимкніть живлення комп'ютера і всіх приєднаних пристроїв і вийміть з електромережі шнур живлення.

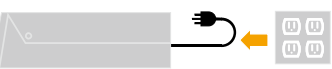

**Примітка:** Тип штепсельної виделки та розетки показано лише як приклад.

2. Підключіть кабелі згідно позначенням піктограми внизу.

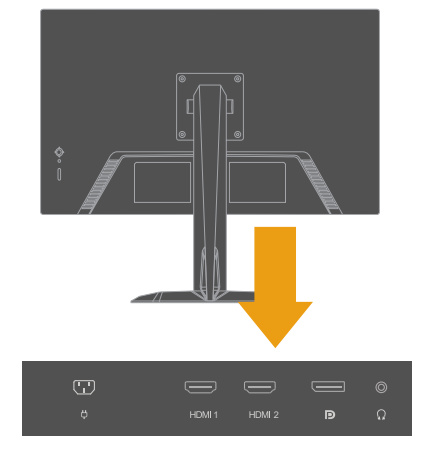

3 Для комп'ютера у підключенні HDMI.

Примітка: Lenovo радить користувачам, яким необхідно застосовувати вхід HDMI на моніторі, придбати кабель Lenovo HDMI у HDMI OB47070 [www.lenovo.com/support/monitoraccessories.](http://www.lenovo.com/support/monitoraccessories)

# **HDMI**

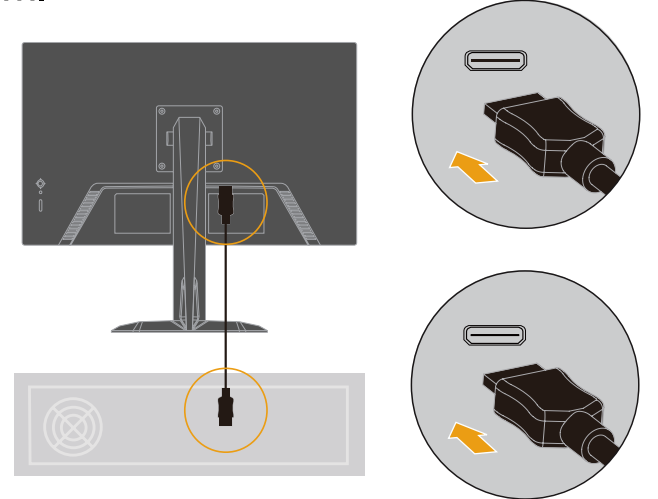

4. Для комп'ютера у підключенні DisplayPort. **DP** 

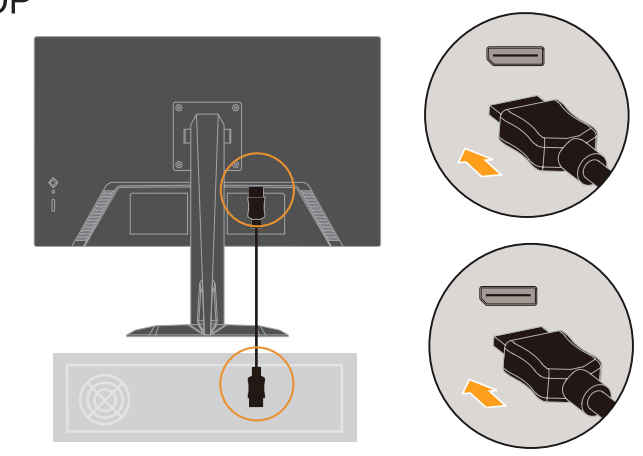

5. Підключіть аудіокабель динаміка до гнізда аудіо на моніторі, щоб передавати аудіо з джерел HDMI або DP.

**Примітка:** Вихід аудіо в режимах HDMI або DP.

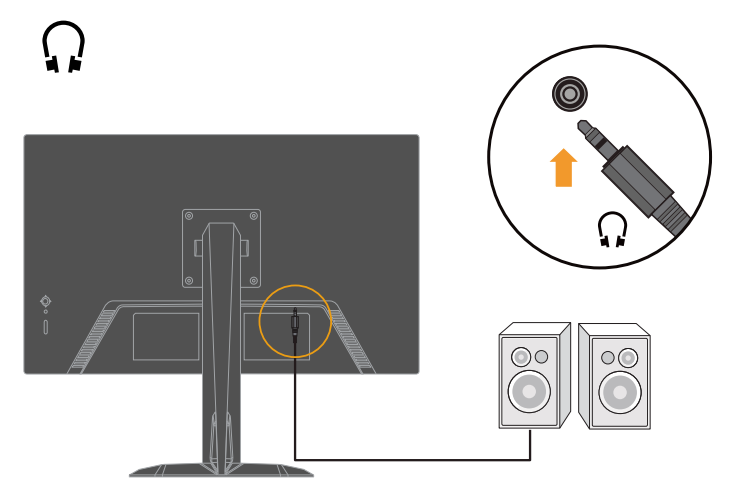

6. Вставте шнур живлення до монітора, після чого підключіть шнур живлення монітора і комп'ютерний кабель до заземлених розеток електромережі.

**Примітка:** З цим обладнанням слід використовувати сертифікований шнур живлення. Слід взяти до уваги відповідні національні нормативи інсталяції та правила поводження з обладнанням. Сертифікований шнур живлення не легше за звичайний полівінілхлоридний гнучкий шнур, що відповідає EC 60227 (призначення H05VV-F  $3G$  0,75 мм<sup>2</sup> або H05VVH2-F2 3G 0,75 мм<sup>2</sup>. Також можна застосувати гнучкий шнур з синтетичним гумовим покриттям IEC 60245 (призначення H05RR-F 3G 0,75 мм<sup>2</sup>).

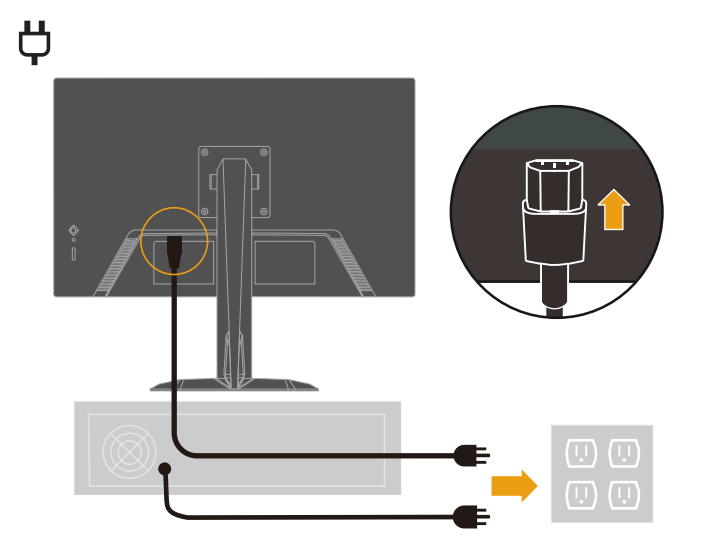

**Примітка:** Тип штепсельної виделки та розетки показано лише як приклад.

7. З'єднайте шнури затискачем.

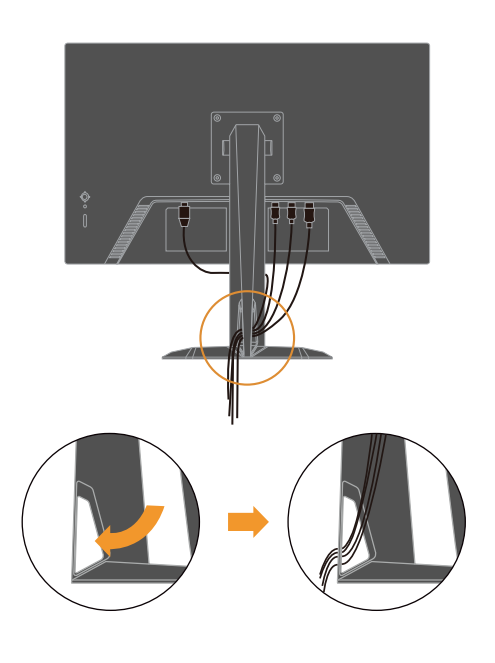

8. Подайте живлення на монітор і комп'ютер.

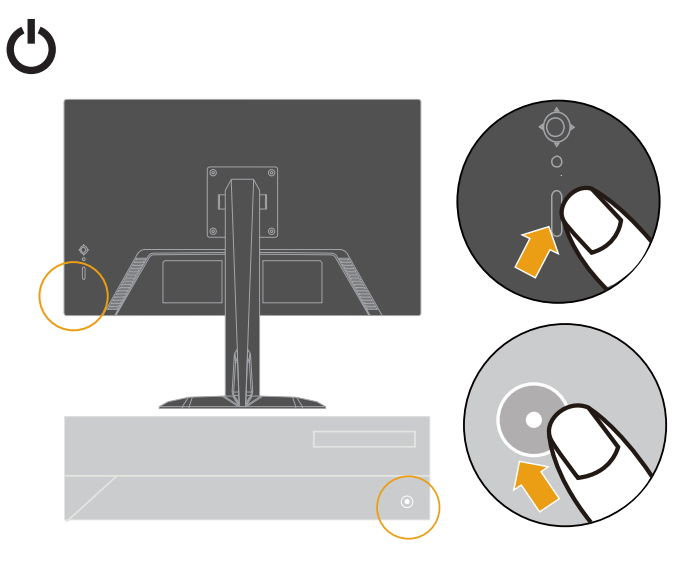

<span id="page-11-0"></span>9. Інсталюючи драйвер монітора, завантажте драйвер, що відповідає моделі монітора, з веб-сайту Lenovo [https://pcsupport.lenovo.com/solutions/g27qc\\_30.](https://pcsupport.lenovo.com/solutions/g27qc_30) Щодо інсталяції драйвера див. «Інсталяція драйвера монітора вручну» на стор. 3-5.

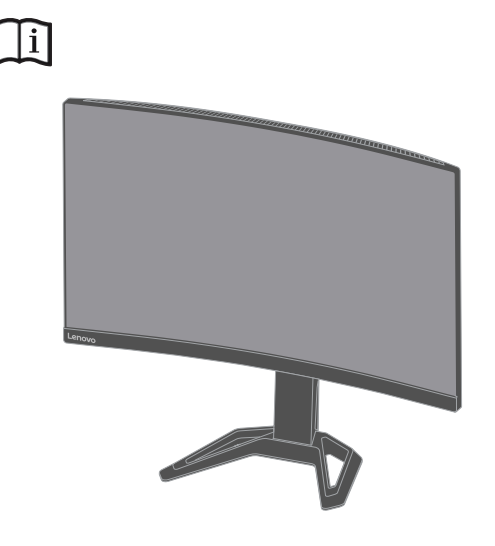

### **Реєстрація за бажанням**

Дякуємо за придбання цього виробу Lenovo. Будь ласка, присвятіть кілька хвилин реєстрації свого Виробу і надайте інформацію, що допоможе Lenovo краще обслуговувати вас у майбутньому. Ваш відгук цінний для нас. Він допоможе нам розробляти важливі для вас вироби і послуги, а також створити найкращі способи спілкування з вами. Зареєструйте свій виріб на наступному веб-сайті:<http://www.lenovo.com/register>

Lenovo надішле вам інформацію та поновлення щодо вашого зареєстрованого виробу, окрім випадків, коли ви вкажете в анкеті на сайті, що не бажаєте отримувати більше інформації.

### <span id="page-12-0"></span>**Розділ 2. Регулювання монітора і користування ним**

Цей розділ надасть інформацію про регулювання монітора і користування ним.

### **Комфорт і доступність**

Хороша ергономіка - запорука ефективної роботи з ПК і уникнення дискомфорту. Організуйте робоче місце та обладнання таким чином, щоб вони відповідали вашим особистим потребам і характеру роботи, яку ви виконуєте. Також розвивайте здорові робочі звички, аби зробити роботу за комп'ютером найбільш продуктивною і комфортною. Детальнішу інформацію на ці теми отримайте на сайт про Здоровий Комп'ютерний Спосіб Життя:<http://www.lenovo.com/healthycomputing/>.

### **Облаштування робочого місця**

<span id="page-12-1"></span>Щоб працювати було зручно, використовуйте потрібну для вас за висотою і площею робочу ділянку.

Організуйте робочу ділянку так, щоб вона відповідала способу користування матеріалами та обладнанням. Підтримуйте чистоту робочого місця, очищуйте від матеріалів, які ви зазвичай застосовуєте, і в найзручніших і найближчих місцях розташовуйте предмети, якими ви користуєтеся найчастіше, такі як комп'ютерна миша або телефон.

Розташування і налаштування обладнання відіграють велику роль у напрацюванні робочої постави. Нижче описано, як оптимізувати розташування обладнання, аби отримати і підтримувати найкращу поставу під час роботи.

### **Розташування монітора**

Розташуйте і відрегулюйте положення монітора для зручного перегляду, взявши до уваги наступні елементи:

- y Рекомендована відстань перегляду від очей до екрану монітору в 1,5 рази більша діагоналі екрану. Рішення з метою виконання цієї рекомендованої відстані в обмежених умовах офісу включають таке: посунути стіл від стіни або розділювальної панелі, щоб створити простір для монітору із вигнутою панеллю, розташування компактних дисплеїв на кутку стола або розташування клавіатури на висувному ящику для створення більш глибокої робочої поверхні.
- y **Висота монітора:** Розташуйте монітор таким чином, щоб ваша голова і шия займали зручне нейтральне положення (вертикальне, пряме). Якщо монітор неможливо регулювати по висоті, можна покласти книги або інші стійкі предмети під основу монітора, щоб досягти бажаної висоти. Загальним правилом щодо розташування монітора є наступне: верх екрану мусить знаходитися трохи нижче рівня ваших очей, коли ви сидите у зручній для вас позі. Проте слід оптимізувати висоту монітора так, щоб умовна лінія вашого погляду на центр монітора була такою, як для зручного перегляду будь-чого без напруження м'язів очей.
- y **Нахил:** Відрегулюйте нахил монітора, щоб оптимізувати вигляд змісту на екрані та підтримувати зручні положення голови та шиї.
- Загальне розташування: Розташуйте монітор так, щоб уникати відблисків та віддзеркалень на екрані від освітлювальних приладів та вікон.

Далі подано ще трохи підказок про зручний перегляд монітора:

- <span id="page-13-0"></span>Користуйтеся освітленням, що відповідає типу роботи.
- Якщо є способи регулювати яскравість і контраст, оптимізуйте зображення на екрані так, щоб воно відповідало вашим потребам комфортного перегляду.
- Дотримуйтеся чистоти екрану, щоб можна було зосередитися на змісті, показаному на ньому.

Будь-яка діяльність, що потребує тривалий час концентрувати зір, може бути виснажливою для очей. Обов'язково періодично дивіться в бік від монітора і фокусуйте погляд на віддалених предметах, щоб м'язи очей могли розслабитися. Якщо у вас виникли питання про втому і дискомфорт очей, зверніться за порадою до офтальмолога (окуліста).

### **Короткі підказки про здорові робочі звички**

Наступна інформація підсумовує деякі важливі фактори, які допоможуть підтримати комфорт і продуктивність під час роботи за комп'ютером.

- y **Правильна постава починається з налаштування обладнання:** Розташування предметів на робочому місці та розташування елементів обладнання значно впливають на вашу поставу (положення тіла) під час користування комп'ютером. Обов'язково оптимізуйте розташування і орієнтацію обладнання, користуючись підказками з [«Облаштування робочого місця](#page-12-1)» на стор. 2-1, щоб підтримувати зручну продуктивну поставу. Також обов'язково використайте здатності до регулювання компонентів комп'ютера та офісних меблів, щоб найкраще пристосувати їх до ваших поточних потреб і змінювати налаштування згідно змін ваших потреб з плином часу.
- y **Незначні зміни постави можуть допомогти уникнути дискомфорту:** Що довше ви сидите і працюєте за комп'ютером, то важливіше дотримуватися правильної постави за роботою. Уникайте тривалого перебування в одній позі. Періодично робіть незначні зміни у положенні тіла, щоб уникнути можливого дискомфорту. Користуйтеся будь-якими можливостями робити зміни в положенні офісних меблів і обладнання, щоб вони відповідали змінам у поставі.
- y **Короткі регулярні перерви допоможуть зберегти здоров'я під час роботи за комп'ютером:** Оскільки робота за комп'ютером - зазвичай статична діяльність, особливо важливо робити короткі перерви у роботі. Періодично вставайте з робочого місця, робіть розтягнення, йдіть попити або робіть інші справи, щоб якимось чином зробити перерву в роботі за комп'ютером. Коротка перерва в роботі надає вашому тілу потрібну зміну положення і допомагає підтримати комфорт і продуктивність під час роботи.

# <span id="page-14-1"></span><span id="page-14-0"></span>**Регулювання зображення на моніторі**

Цей розділ описує засоби контролю для регулювання зображення на моніторі.

# **Користування прямими засобами контролю**

Прямі засоби контролю моднк використовувати, коли не показується екранне меню (ЕМ).

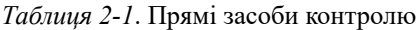

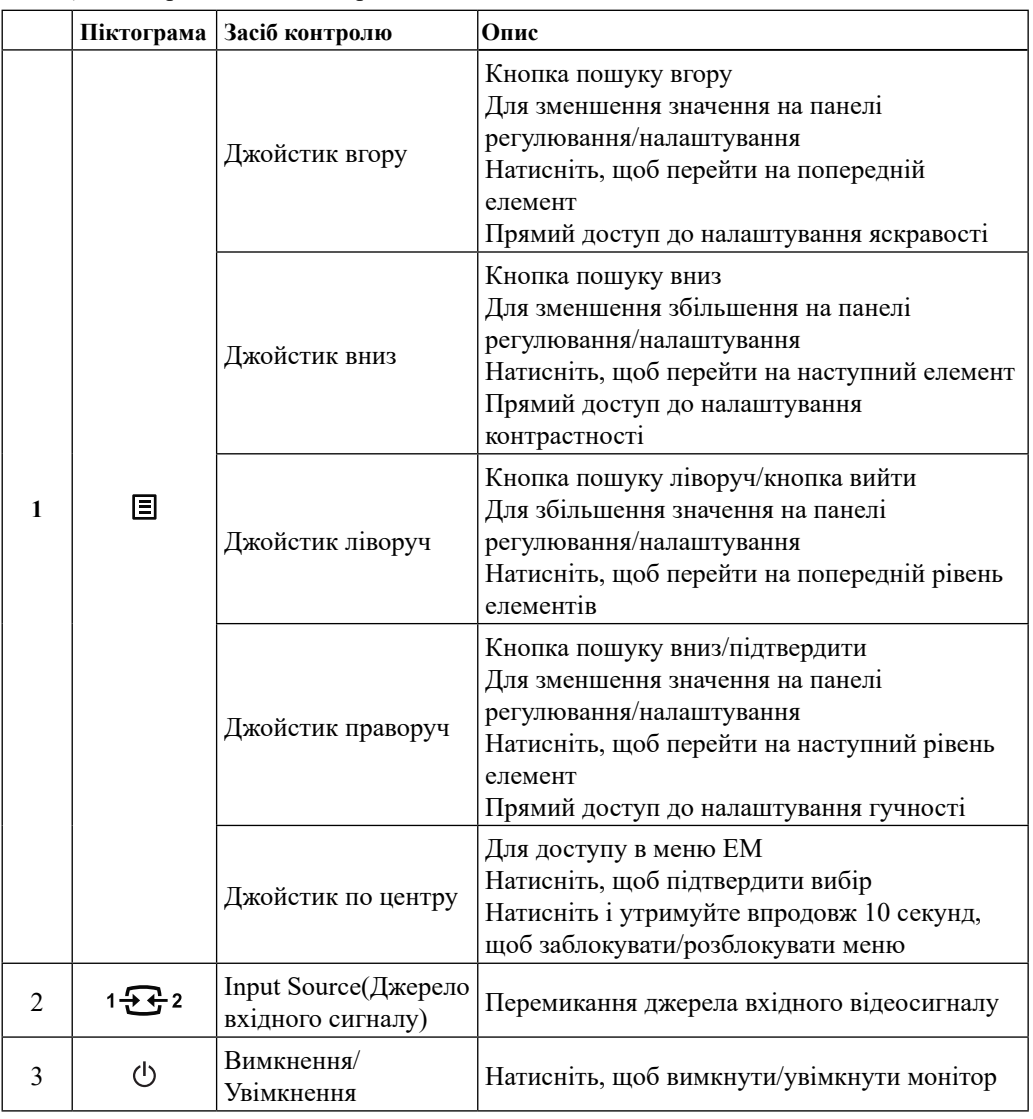

### <span id="page-15-0"></span>**Користування засобами контролю ЕМ**

Щоб регулювати налаштування, засоби контролю користувача можна побачити через ЕМ.

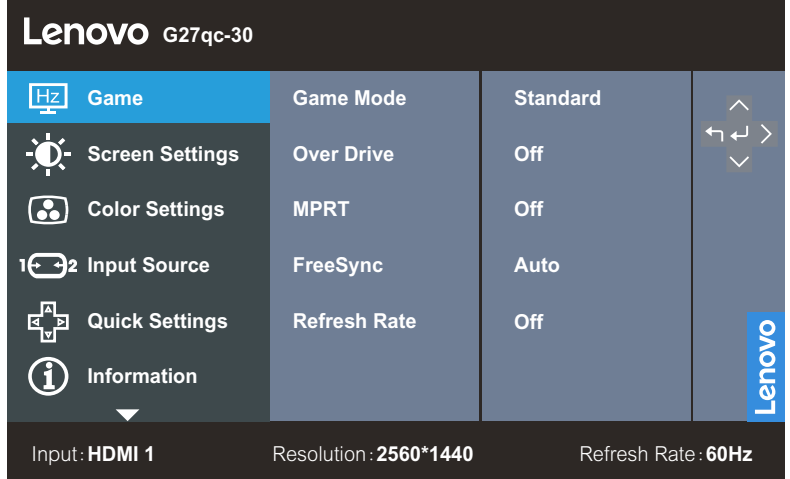

Щоб користуватися засобами контролю:

- 1 Натисніть джойстик по центру, щоб відкрити головне меню ЕМ
- 2 За допомогою ↑ або ↓ пересувайтеся між піктограмами. Виберіть піктограму і натисніть ← для доступу до цієї функції. Якщо є підменю, можна пересуватися по опціях за допомогою ↑або ↓, а потім натиснути ←, щоб вибрати цю функцію. За допомогою  $\div$  або  $\rightarrow$  робіть регулювання. Натисніть  $\leftarrow$ , щоб зберегти.
- 3 Натисніть +, щоб повертатися через підменю і виходити з ЕМ.
- 4 Натисніть і утримуйте 10 секунд, щоб блокувати ЕМ. Це запобігатиме випадковим регулюванням ЕМ. Натисніть і утримуйте протягом 10 секунд, щоб розблокувати ЕМ і дозволити регулювання ЕМ.

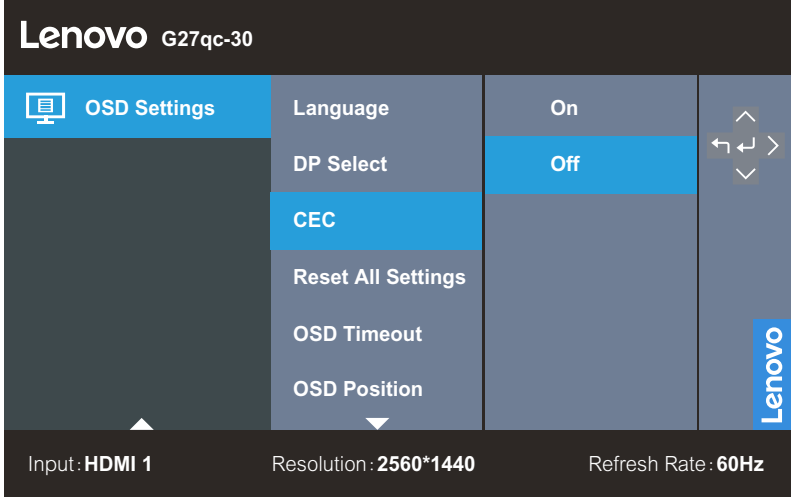

**HDMI CEC** дозволяє вмикати або вимикати функцію **HDMI CEC**.

Вимикач постійного струму у положенні увімкнено / вимкнуто дозволяє реалізовувати функцію сну синхронно через монітор або джерела (DVD / PS4 / PS5 / Xbox)

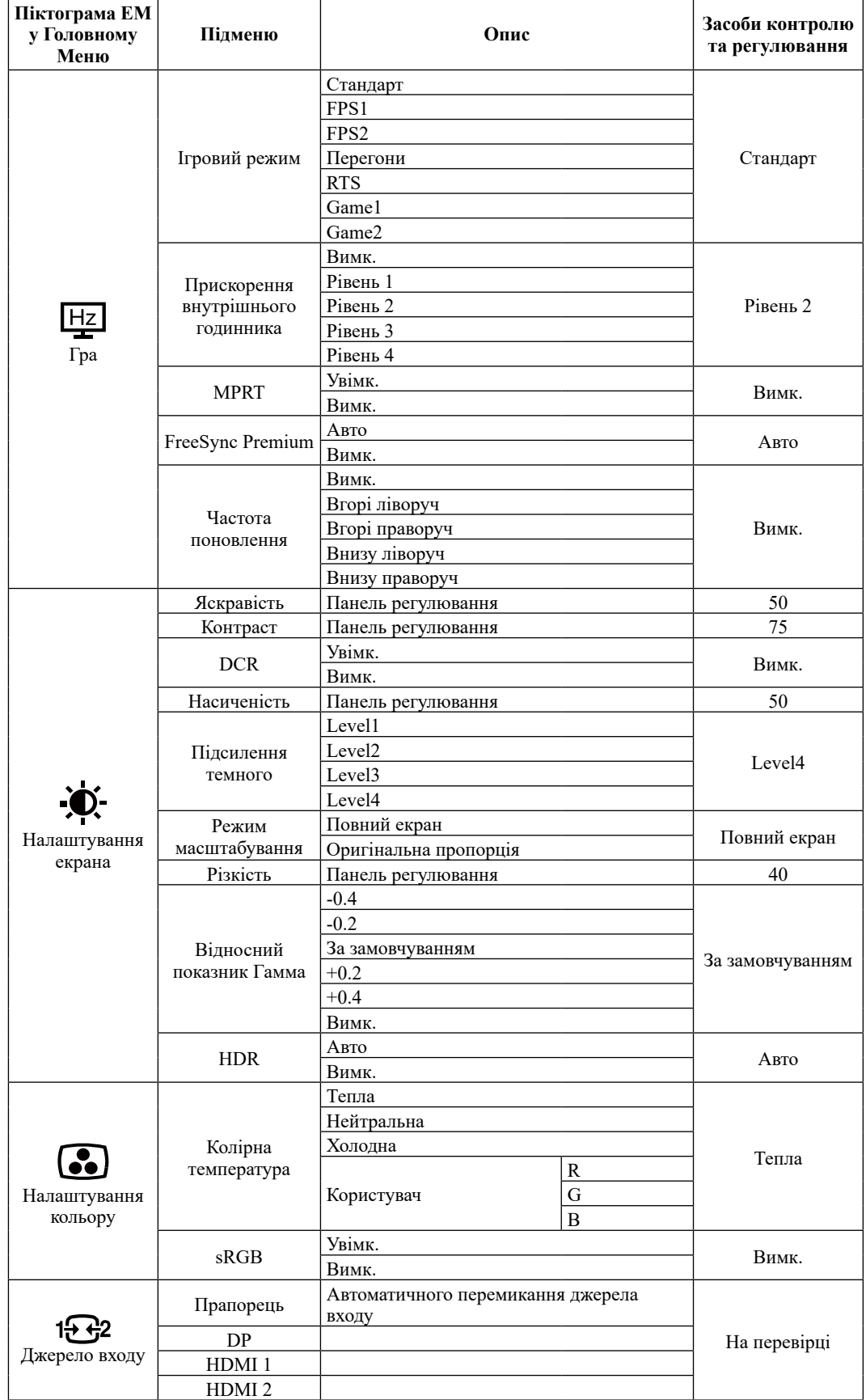

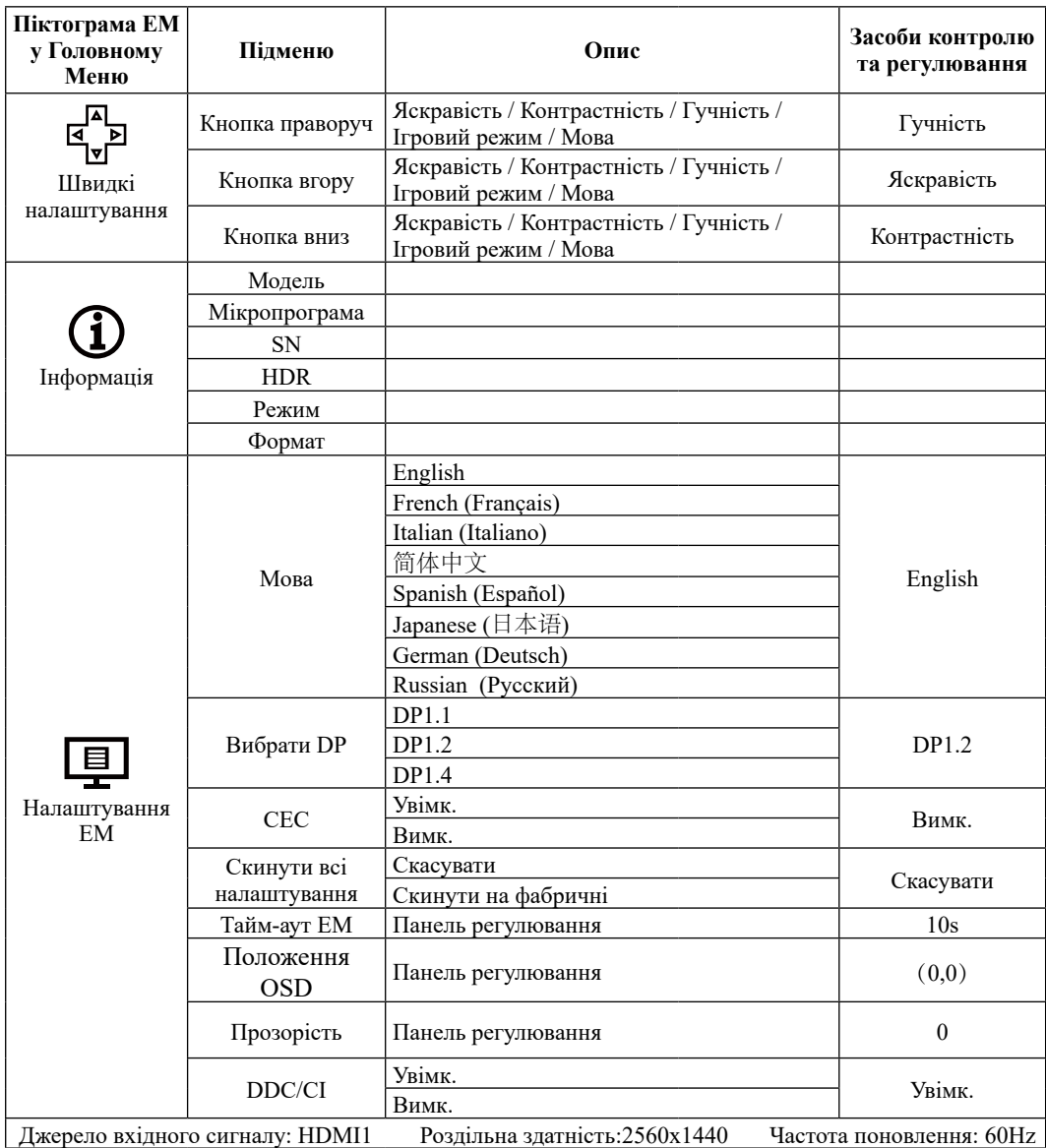

### <span id="page-18-0"></span>**Вибір підтримуваного режиму дисплею**

<span id="page-18-1"></span>Режим дисплею, яким користується монітор, контролюється комп'ютером. Подробиці, як змінювати режими дисплею, знайдіть у документації до комп'ютера.

Розмір, розташування і форма зображення можуть змінюватися, коли змінюється режим дисплею. Це нормально, і зображення можна відрегулювати за допомогою автоматичного налаштування зображення і користування засобами контролю.

На відміну від моніторів CRT, яким потрібна висока частота оновлення для мінімізації мерехтіння, РК-монітори або монітори із вигнутою панеллю від початку не мерехтять.

Монітор застосовує технологію Flicker-Free, що усуває помітне оку мерехтіння, забезпечує комфортний перегляд і запобігає втомі і напрузі в очах.

**Примітка:** Якщо ваша система раніше користувалася монітором з електроннопроменевою трубкою і поточно налаштована на режим дисплею поза діапазоном цього монітора, може знадобитися тимчасово знову підключити монітор з електроннопроменевою трубкою, доки не зміните конфігурації системи, бажано на 2560 х 1440 і частоту 60 Гц, що є режимом власної роздільної здатності дисплею.

Режими дисплею, показані нижче, було оптимізовано на фабриці.

| Хронометраж | Частота поновлення (Гц) |
|-------------|-------------------------|
| 640x480     | $60$ Hz                 |
| 720x400     | 70 Hz                   |
| 800x600     | $60$ Hz                 |
| 1024x768    | $60$ Hz                 |
| 1280x720    | $60$ Hz                 |
| 1280x1024   | $60$ Hz                 |
| 1440x900    | 60 Hz                   |
| 1600x900    | $60$ Hz                 |
| 1680x1050   | $60$ Hz                 |
| 1920x1080   | $60$ Hz                 |
| 2560x1440   | $60$ Hz                 |
| 2560x1440   | $120$ Hz                |
| 2560x1440   | 144 Hz                  |
| 2560x1440   | $165$ Hz                |

*Таблиця 2-3*. Режими дисплею, налаштовані на фабриці

### <span id="page-19-1"></span><span id="page-19-0"></span>**Знайомство з керуванням живленням**

Керування живленням викликається, коли комп'ютер визначає, що ви не користувалися мишею або клавіатурою протягом певного періоду, тривалість якого моде вказати користувач. Є декілька станів, як описано у таблиці нижче.

Заради оптимальних робочих характеристик вимикайте монітор наприкінці робочого дня та будь-коли протягом дня, якщо збираєтеся лишити його на тривалий час бездіяльним.

| Стан                 | Індикатор<br>живлення | Екран                                                | Операція відновлення                                                                     |
|----------------------|-----------------------|------------------------------------------------------|------------------------------------------------------------------------------------------|
| Увімк.               | Білий                 | Звичайне                                             |                                                                                          |
| Очікування/<br>Пауза | Бурштиновий           | Порожній<br>Натисніть клавішу або<br>порухайте мишею |                                                                                          |
|                      |                       |                                                      | Перед повторною появою<br>зображення може бути<br>незначна затримка.                     |
|                      |                       |                                                      | Примітка: Очікування<br>також трапляється, коли<br>нема виходу зображення на<br>монітор. |
| Вимк.                | Вимк.                 | Порожній                                             | Натисніть кнопку живлення                                                                |
|                      |                       |                                                      | Перед повторною появою<br>зображення може бути<br>незначна затримка.                     |

*Таблиця* 2-4. Індикатор живлення

### <span id="page-20-0"></span>**Догляд за монітором**

Перш ніж виконувати будь-яке обслуговування монітора, обов'язково вимкніть його живлення.

### **Заборонено:**

- Не застосовуйте воду або рідини напряму до монітора.
- Не користуйтеся розчинниками або абразивними речовинами.
- y Не застосовуйте займисті матеріали для чищення монітора або будь-якого іншого електричного обладнання.
- Не торкайтеся ділянки екрану монітора гострими або абразивними предметами. Такий контакт може назавжди пошкодити ваш екран.
- Не користуйтеся жодними засобами для чищення, що містять антистатичний розчин або подібні домішки. Це може пошкодити покриття ділянки екрану.

### **Слід робити:**

- М'якою ганчіркою, злегка зволоженою водою, ніжно протирайте корпус та екран.
- Знімайте жирні плями і відбитки пальців вологою ганчіркою з невеликою кількістю слабкого мийного засобу.

### <span id="page-20-2"></span>**Як зняти основу і підставку монітора**

Крок 1: Помістіть монітор на м'яку вигнуту поверхню.

Крок 2: Зніміть основу і підставку з монітора.

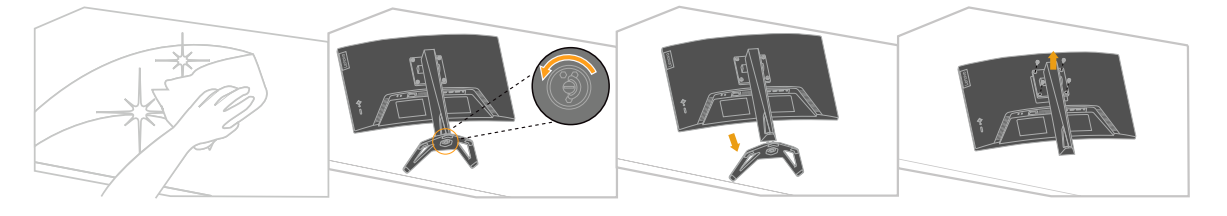

### <span id="page-20-1"></span>**Підвішування на стіну (додатково)**

Див. інструкції до базового монтажного набору. Щоб перетворити РК-дисплей з настільного на настінний, зробіть наступне:

Крок 1: Пересвідчіться, що кнопка живлення знаходиться у положенні «Вимк.» і відключіть шнур живлення.

Крок 2: Покладіть РК-дисплей долілиць на рушник або ковдру.

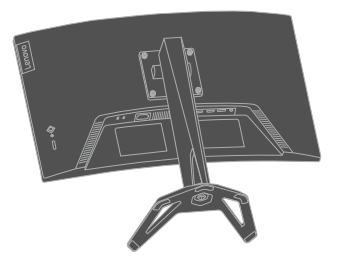

Крок 3: Зніміть основу з монітора, див. [«Як зняти основу і підставку монітора».](#page-20-2)

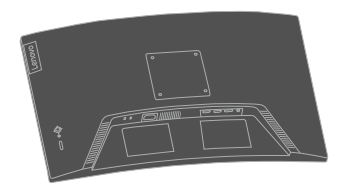

Крок 4: Прикріпіть монтажний кронштейн зі стінного монтажного комплекту, сумісного з VESA (відстань 100 мм х 100 мм), монтажним гвинтом VESA M4 х 10 мм.

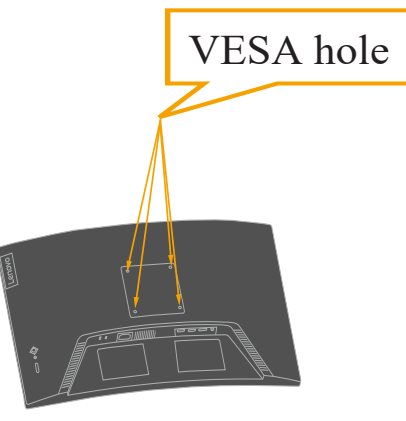

Крок 5: Прикріпіть РК-дисплей до стіни, дотримуючись інструкцій до комплекту для стінного монтажу

Призначено лише для використання зі стінним монтажним кронштейном зі списку UL/GS з мінімальним навантаженням: 12.6 кг.

# <span id="page-22-0"></span>**Глава 3. Довідкова інформація**

Цей розділ містить технічні характеристики монітора, інструкції для ручного встановлення драйвера монітора, вказівки з усунення несправностей та інформацію про обслуговування.

# **Технічні характеристики монітора**

| Габарити                               | Глибина                                       | 239,2 мм (9,42 дюйми)                        |  |
|----------------------------------------|-----------------------------------------------|----------------------------------------------|--|
|                                        | Висота                                        | 394,3 мм (15,52 дюйми)                       |  |
|                                        | Довжина                                       | 610,4 мм (24,03 дюйми)                       |  |
| Панель                                 | Розмір                                        | 27 дюйми                                     |  |
|                                        | Заднє підсвічування                           | LED (Світлодіоди)                            |  |
|                                        | Співвідношення сторін                         | 16:9                                         |  |
| Підставка                              | Від-5° до 22°<br>Нахил                        |                                              |  |
|                                        | Регулювання висоти                            | 135 MM                                       |  |
| Кронштейн VESA                         | Підтримується                                 | 100 мм х 100 мм (3,94 дюйми х 3,94<br>дюйми) |  |
| Зображення                             | Розмір зображення для<br>перегляду            | 684,7 мм (27дюймів)                          |  |
|                                        | 335,7 мм (13,22 дюймів)<br>Максимальна висота |                                              |  |
|                                        | 596,7 мм (23,49 дюймів)<br>Максимальна ширина |                                              |  |
|                                        | Крок пікселя                                  | 0,2331 мм (0,0092 дюйми)                     |  |
| Вхід живлення                          | Номінальна напруга                            | 100 - 240 В змінного струму<br>$50 - 60$ Гц  |  |
|                                        | Мак. струм живлення                           | 1,5A                                         |  |
| Енергоспоживання                       | Звичайна робота                               | $<$ 65 BT (макс.)                            |  |
|                                        |                                               | $<$ 27 Вт (типово)                           |  |
| Примітка:                              | Очікування/Пауза                              | $< 0.5 B$ T                                  |  |
| Поєднано покажчики<br>енергоспоживання | Вимк.                                         | $< 0.3 B$ T                                  |  |
| для монітора і<br>джерела живлення     |                                               |                                              |  |
| Вхід відео (HDMI)                      | Інтерфейс                                     | <b>HDMI</b>                                  |  |
|                                        | Вхідний сигнал                                | VESA TMDS (Panel LinkTM)                     |  |
|                                        | Горизонтальна доступність                     | 2560 пікселів (максимально)                  |  |
|                                        | Вертикальна доступність                       | 1440 рядків (максимально)                    |  |
|                                        | Частота годинника<br>$600$ МГц                |                                              |  |

*Таблиця 3-1*. Технічні характеристики монітора моделі типу 66F4-G\*C2-WW

| Вхід відео (DP)               | Інтерфейс                   | DP                                         |
|-------------------------------|-----------------------------|--------------------------------------------|
|                               | Вхідний сигнал              | VESA TMDS (Panel LinkTM)                   |
|                               | Горизонтальна доступність   | 2560 пікселів (максимально)                |
|                               | Вертикальна доступність     | 1440 рядків (максимально)                  |
|                               | Частота годинника           | $650$ M $\Gamma$ <sub>II</sub>             |
| Засоби зв'язку                | <b>VESA DDC</b>             | <b>CI</b>                                  |
| Підтримувані режими           | Горизонтальна частота(HDMI) | 30 кГц - 230 кГц                           |
| дисплею                       | Вертикальна частота(HDMI)   | 48 Гц - 144 Гц                             |
|                               | Горизонтальна частота(DP)   | 30 кГц - 250 кГц                           |
|                               | Вертикальна частота(DP)     | 48 Гц - 165 Гц                             |
|                               | Власна роздільна здатність  | 2560 х 1440 на частоті 60 Гц               |
| Температура                   | експлуатації                | Від 0° до 40° С (від 32° до 104° F)        |
|                               | Зберігання                  | Від -20° до 60° С (від -4° до 140° F)      |
|                               | Транспортування             | Від -20° до 60° С (від -4° до 140° F)      |
| Відносна вологість<br>повітря | експлуатації                | Від 8% до 80 % без утворення<br>конденсату |
|                               | Зберігання                  | Від 5% до 95% без утворення<br>конденсату  |
|                               | Транспортування             | Від 5% до 95% без утворення<br>конденсату  |

*Таблиця 3-1*. Технічні характеристики монітора моделі типу 66F4-G\*C2-WW

# <span id="page-24-0"></span>**Усунення несправностей**

Якщо виникли проблеми з налаштуванням або користуванням монітором, ви маєте можливість усунути їх самостійно. Перш ніж телефонувати розповсюджувачу або Lenovo, спробуйте виконати запропоновані способи усунення проблем.

| Проблема                                                                                                    | Можлива<br>причина                                                                                                    | Пропонована дія                                                                                                    | Довідка                                                  |
|----------------------------------------------------------------------------------------------------|----------------------------------------------------------------------------------------------------|----------------------------------------------------------------------------------------------------|----------------------------------------------------------|
| На екрані<br>з'явилися слова<br>Out of Range<br>(Поза діапазоном),<br>індикатор<br>живлення<br>мерехтить<br>зеленим. | Систему<br>встановлено<br>на режим<br>дисплею, що не<br>підтримується<br>монітором.                                                                                            | Якщо ви замінили старий<br>монітор, то підключіть<br>його знову і відрегулюйте<br>режим дисплею так,<br>щоб він був у діапазоні<br>характеристик нового<br>монітора.<br>Якщо ви користуєтеся<br>операційною системою<br>Windows, перезапустіть<br>систему в безпечному<br>режимі, а потім<br>виберіть для комп'ютера<br>підтримуваний режим<br>дисплею.<br>Якщо ці опції не<br>працюють, зверніться<br>до Центру підтримки<br>клієнтів. | «Вибір підтримуваного<br>режиму дисплею» на<br>стор. 2-7 |
| Неприпустима<br>якість<br>зображення.                                                                                | Кабель сигналу<br>відео не до кінця<br>підключено до<br>монітора або<br>системи.                                                                                               | Переконайтеся, що<br>сигнальний кабель<br>надійно вставлено до<br>системи і монітора.                                                                                                    | «Підключення і<br>увімкнення монітора»<br>на стор. 1-4   |
|                                                                                                    | Налаштування<br>кольору<br>можуть бути<br>неправильними.                                                                                                    | Виберіть інше<br>налаштування кольору з<br>EM.                                                                                                    | «Регулювання<br>зображення на<br>моніторі» на стор. 2-3  |
| Не світиться<br>індикатор<br>живлення і нема<br>зображення.                                                          | $\bullet$<br>Перемикач<br>живлення<br>монітора не<br>увімкнено.<br>• Шнур живлення<br>нещільно<br>вставлений або<br>відключений.<br>У розетці<br>електромережі<br>нема струму. | $\bullet$<br>Переконайтеся, що<br>шнур живлення<br>правильно<br>пілключений.<br>Переконайтеся, що в<br>розетці є струм.<br>Подайте живлення на<br>монітор.<br>Спробуйте інший шнур<br>$\bullet$<br>живлення.<br>Спробуйте іншу<br>$\bullet$<br>розетку електромережі.                                                                                                    | «Підключення і<br>увімкнення монітора»<br>на стор. 1-4   |

*Таблиця 3-2*. Усунення несправностей

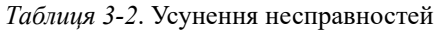

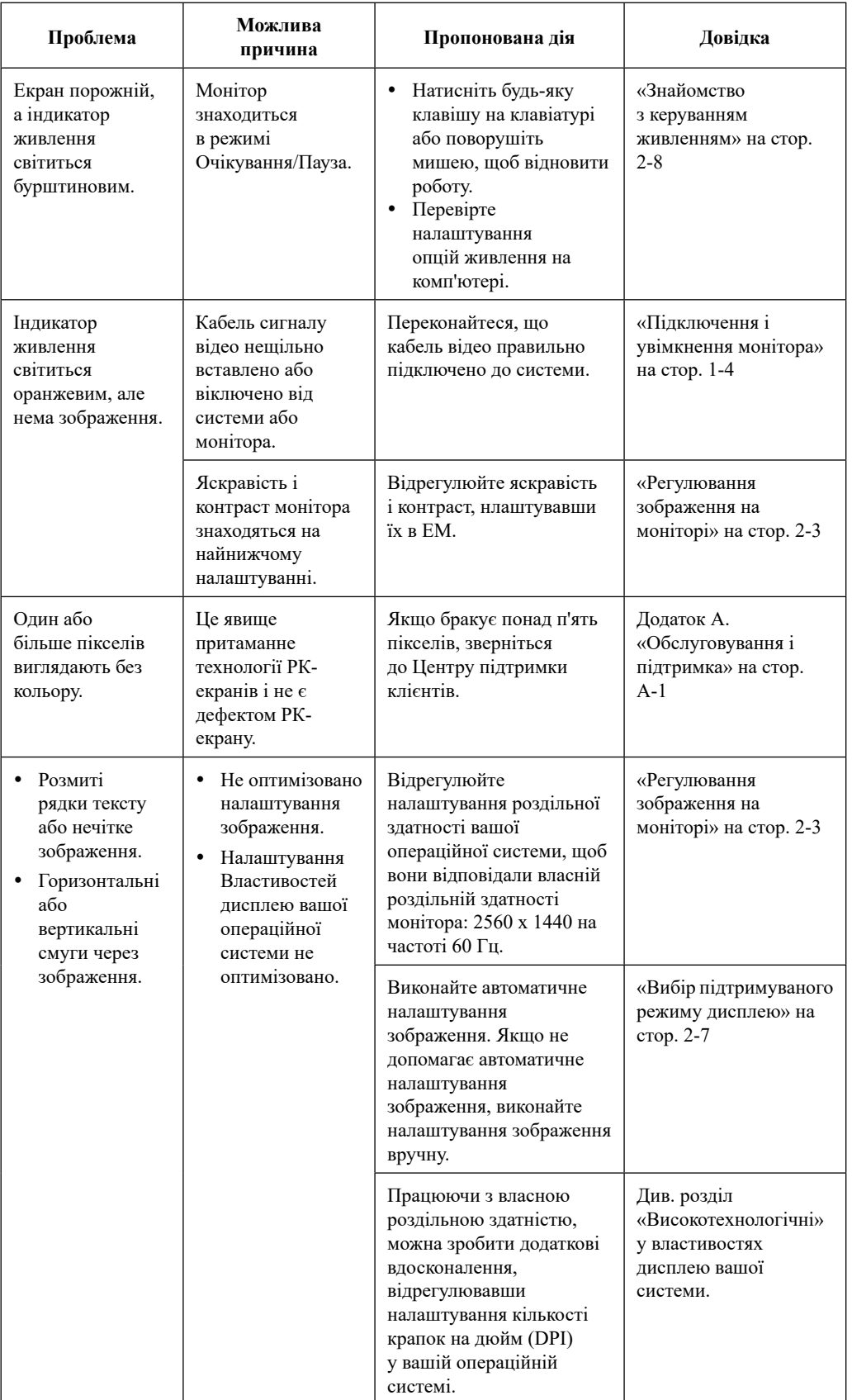

### <span id="page-26-0"></span>**Інсталяція драйвера монітора вручну**

Нижче подано кроки інсталяції драйвера монітора вручну в Microsoft Windows 10, Microsoft Windows 11.

### **Інсталяція драйвера монітора у Windows 10**

Щоб користуватися функцією «Вмикай і працюй» у Microsoft Windows 10, зробіть наступне:

- 1 Вимкніть комп'ютер і всі прикріплені пристрої.
- 2 Переконайтеся, що монітор правильно підключено.
- 3 Увімкніть монітор, а потім системний блок. Дайте комп'ютеру запустити операційну систему Windows 10.
- 4 На веб-сайті Lenovo [https://pcsupport.lenovo.com/solutions/g27qc\\_30](https://pcsupport.lenovo.com/solutions/g27qc_30) знайдіть відповідний драйвер монітора і завантажте його на ПК (як-от стаціонарний комп'ютер), до якого підключено цей монітор.
- 5. На Робочому столі наведіть мишу в лівий нижній куток екрану, правою кнопкою виберіть **Control Panel (Контрольна панель)**, двічі клацніть піктограму Апаратного забезпечення і Звуку, а потім клацніть **Display (Дисплей)**.
- 6 Клацніть вкладку **Change the display settings (Змінити налаштування дисплею)**.
- 7 Клацніть піктограму **Advanced Settings (Високотехнологічні налаштування)**.
- 8 Клацніть вкладку **Monitor (Монітор)**.
- 9 Клацніть кнопку **Properties (Властивості)**.
- 10 Клацніть вкладку **Driver (Драйвер)**.
- 11 Клацніть **Update Driver (Поновити драйвер)**, потім клацніть **Browse the computer to find the driver program (Переглянути комп'ютер у пошуках драйвера)**.
- 12 Виберіть **Pick from the list of device driver program on the computer (Вибрати зі списку драйверів пристроїв на комп'ютері)**.
- 13. Клацніть кнопку **Hard Disk (Жорсткий диск)**. Клацнувши кнопку **Browse (Переглянути)**, перегляньте і виділіть наступну доріжку: **X:\Monitor Drivers\Windows 10**

(де **X** позначає «папка, в якій розташовано завантажений драйвер», як-от Робочий стіл).

- 14. Виберіть файл **"len G27qc-30.inf"** і клацніть кнопку **Open (Відкрити)**. Клацніть кнопку **OK (ОК)**.
- 15 У новому вікні виберіть **LEN G27qc-30** і клацніть **Next (Далі)**.
- 16 Після завершення інсталяції видаліть всі завантажені файли та очистіть всі вікна.
- 17 Перезапустіть систему. Система автоматично вибере максимальну частоту поновлення і відповідні профілі відповідності кольору.

**Примітка:** Для РК-екранів, на відміну від екранів з електронно-променевою трубкою, вища частота поновлення не покращує якість зображення. Lenovo радить користуватися 2560 х 1440 з частотою поновлення 60 Гц або 640 х 480 з частотою поновлення 60 Гц.

### <span id="page-27-0"></span>**Інсталяція драйвера монітора у Windows 11**

Щоб користуватися функцією «Вмикай і працюй» у Microsoft Windows 11, зробіть наступне:

- 1 Вимкніть комп'ютер і всі прикріплені пристрої.
- 2 Переконайтеся, що монітор правильно підключено.
- 3 Увімкніть монітор, а потім системний блок. Дайте комп'ютеру запустити операційну систему Windows 11.
- 4 На веб-сайті Lenovo [https://pcsupport.lenovo.com/solutions/g27qc\\_30](https://pcsupport.lenovo.com/solutions/g27qc_30) знайдіть відповідний драйвер монітора і завантажте його на ПК (як-от стаціонарний комп'ютер), до якого підключено цей монітор.
- 5. Відкрийте вікно **Display Properties (Властивості диаплею)**, клацнувши **Start (Пуск)**, **Control Panel and Hardware and Sound icon (Піктограма апаратних засобів і звуку контрольної панелі)**, а потім клацнувши піктограму **Display (Дисплей)**.
- 6 Клацніть вкладку **Change the display settings (Змінити налаштування дисплею)**.
- 7 Клацніть піктограму **Advanced Settings (Високотехнологічні налаштування)**.
- 8 Клацніть вкладку **Monitor (Монітор)**.
- 9 Клацніть кнопку **Properties (Властивості)**.
- 10 Клацніть вкладку **Driver (Драйвер)**.
- 11 Клацніть **Update Driver (Поновити драйвер)**, потім клацніть **Browse the computer to find the driver program (Переглянути комп'ютер у пошуках драйвера)**.
- 12. Виберіть **Pick from the list of device driver program on the computer (Вибрати зі списку драйверів пристроїв на комп'ютері)**.
- 13 Клацніть кнопку **Hard Disk (Жорсткий диск)**. Клацнувши кнопку **Browse (Переглянути)**, перегляньте і виділіть наступну доріжку: **X:\Monitor Drivers\Windows 11**

(де **X** позначає «папка, в якій розташовано завантажений драйвер», як-от Робочий стіл).

- 14. Виберіть файл **"len G27qc-30.inf"** і клацніть кнопку **Open (Відкрити)**. Клацніть кнопку **OK (ОК)**.
- 15 У новому вікні виберіть **LEN G27qc-30** і клацніть **Next (Далі)**.
- 16 Після завершення інсталяції видаліть всі завантажені файли та очистіть всі вікна.
- 17 Перезапустіть систему. Система автоматично вибере максимальну частоту поновлення і відповідні профілі відповідності кольору.

**Примітка:** Для РК-екранів, на відміну від екранів з електронно-променевою трубкою, вища частота поновлення не покращує якість зображення. Lenovo радить користуватися 2560 х 1440 з частотою поновлення 60 Гц або 640 х 480 з частотою поновлення 60 Гц.

### **Як отримати подальшу допомогу**

Якщо ви все ж не можете усунути проблему, зверніться до Центру підтримки клієнтів Lenovo. Контактну інформацію Центрів підтримки ви знайдете в Додаток А. «Обслуговування і підтримка» на стор. А-1

# <span id="page-28-0"></span>**Додаток А. Обслуговування і підтримка**

Наступна інформація описує технічну підтримку, доступну для виробу протягом гарантійного періоду або протягом всього строку служби виробу. В Обмеженій Гарантії Lenovo вичерпно пояснено умови гарантії Lenovo.

### **Реєстрація за бажанням**

Зареєструйтеся, щоб отримувати обслуговування виробу і оновлення про підтримку, а також безкоштовні та акційні комп'ютерні аксесуари і зміст. Перейдіть до:

<http://www.lenovo.com/register>

### **Технічна підтримка онлайн**

Технічна підтримка онлайн доступна протягом робочого строку виробу:

<http://www.lenovo.com/support>

Протягом гарантійного строку доступні заміна всього виробу та заміна бракованих деталей. Якщо ваш пристрій встановлено на комп'ютер Lenovo, вам можуть надати обслуговування вдома/в офісі. Представник технічної підтримки Lenovo може допомогти знайти найкращу альтернативу.

### **Технічна підтримка по телефону**

Центр обслуговування клієнтів консультує щодо встановлення і конфігурації до 90 днів після того, як виріб було знято з продажу. Після цього терміну підтримка скасовується або стає доступною безкоштовно, на розгляд Lenovo. Додаткова підтримка також доступна за певною ціною.

Перш ніж звертатися до представників технічної підтримки Lenovo, підготуйте наступну інформацію: назва і номер виробу, підтвердження покупки, виробник комп'ютера; модель, серійний номер і посібник користувача; точно сформульований опис проблеми; конфігурації апаратного і програмного забезпечення вашої системи.

Представники технічної підтримки можуть провести вас по всіх етапах проблеми, коли ви будете виконувати це на комп'ютері під час телефонної розмови.

Номери телефонів можуть змінюватися без попередження. Найновіший список телефонів Служби підтримки клієнтів Lenovo завжди доступний тут:

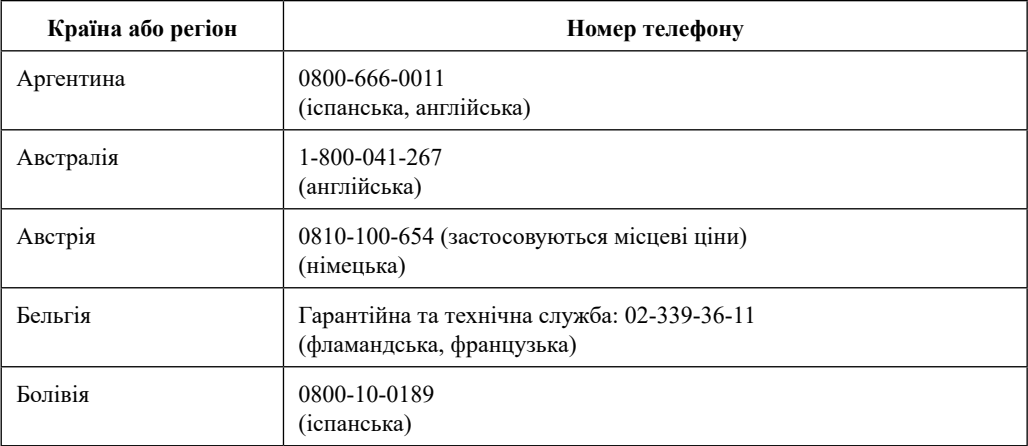

<http://consumersupport.lenovo.com>

# <span id="page-29-0"></span>**Додаток В. Примітки**

Lenovo може розповсюджувати вироби, послуги і функції, описані в цьому документі, не у всіх країнах. Порадьтеся з місцевими представництвом Lenovo щодо виробів і послуг, поточно доступних у вашому регіоні. Посилання на будь-які виріб, програму або послугу Lenovo не має на увазі, що можуть застосовуватися лише ці виріб, програма або послуга Lenovo. Натомісь можуть використовуватися будь-які функціонально подібні виріб, програма або послуга, що не порушують жодних прав інтелектуальної власності Lenovo. Проте на користувачах лежить відповідальність за оцінку та правильність експлуатації будь-яких виробу, програми або послуги.

Lenovo може мати патенти або очікувати на видачу патентів щодо описаного у цьому документі. Цей документ не дає вам жодних ліцензій на використання цих патентів. Запити щодо ліцензій можна надсилати сюди:

*Lenovo (United States), Inc. 1009 Think Place - Building One Morrisville, NC 27560 U.S.A. США Attention: Lenovo Director of Licensing*

LENOVO НАДАЄ ЦЮ ПУБЛІКАЦІЮ «ЯК Є», БЕЗ БУДЬ-ЯКИХ ГАРАНТІЙ, ВИСЛОВЛЕНИХ АБО ТАКИХ, ЩО МАЮТЬСЯ НА УВАЗІ, ВКЛЮЧАЮЧИ, АЛЕ НЕ ОБМЕЖУЮЧИСЬ ГАРАНТІЯМИ, ЩО МАЮТЬСЯ НА УВАЗІ ЩОДО НЕПОРУШЕННЯ ПРАВ, ПРИДАТНІСТЬ ДО РОЗПОВСЮДЖЕННЯ НА РИНКУ АБО ВІДПОВІДНОСТІ ПЕВНІЙ ЦІЛІ. Деякі законодавства не дозволяють застереження про обмеження гарантій, висловлених або таких, що маються на увазі, у певних взаємодіях, тому ця заява може не стосуватися вас.

Ця інформація може включати технічні неточності або друкарські помилки. У цю інформацію періодично вносяться зміни. Ці зміни буде включено в наступні видання. Lenovo може без попередження вносити зміни/вдосконалення у вироби/програми, описані в цьому видання.

Описані в цьому документі вироби не призначені для використання в імплантаціях або інших засобах забезпечення життєдіяльності, де несправність може призвести до травм або смерті людей. Інформація, що міститься в цьому документі, не впливає на технічні характеристики виробів Lenovo, гарантії на них і не змінює їх. Нічого в цьому документі не відіграє ролі висловлених або таких, що маються на увазі, ліцензії або дозволу згідно прав інтелектуальної власності Lenovo або третіх сторін. Всю інформацію, що міститься в цьому документі, було отримано в спеціальному середовищі і подано в якості ілюстрації. Результати, отримані в інших робочих середовищах, можуть відрізнятися від вказаних.

Lenovo може використовувати або розповсюджувати будь-яку надану вами інформацію будь-яким чином, що вважається адекватним, і без будь-яких зобов'язань.

У цьому виданні будь-які посилання на сайти, що не належать Lenovo, надані лише для зручності і жодним чином не є залученням відвідувачів на ці сайти. Матеріали на цих веб-сайтах не є частиною матеріалів для цього виробу Lenovo, і ви можете користуватися цими сайтами на власний розсуд.

Будь-які дані про робочі характеристики, що тут містяться, було отримано в контрольованому оточенні. Тому результати, отримані в інших робочих середовищах, можуть відрізнятися від вказаних. Деякі вимірювання було зроблено в системах, що застосовуються для розробки, тому нема гарантії, що можна отримати такі само результати вимірювань у загальнодоступних системах. Окрім цього, деякі покажчики було приблизно оцінено шляхом екстраполяції. Справжні результати можуть відрізнятися від зазначених. Користувачі цього документу мусять перевірити, чи підходять вказані характеристики для їхніх певних середовищ.

### <span id="page-30-0"></span>**Інформація про переробку**

Lenovo заохочує власників обладнання ІТ (інформаційних технологій) відповідально переробляти обладнання, коли воно більше не потрібно. Lenovo пропонує низку програм і послуг, що допомагають власникам обладнання у переробці їхніх ІT-виробів. Інформацію про переробку виробів Lenovo ви знайдете тут:

<http://www.lenovo.com/recycling>

環境配慮に関して

本機器またはモニターの回収リサイクルについて

企業のお客様が、本機器が使用済みとなり廃棄される場合は、資源有効<br>利用促進法の規定により、産業廃棄物として、地域を管轄する県知事あるいは、政令市長の許可を持った産業廃棄物処理業者に適正処理を委託<br>する必要があります。また、弊社では資源有効利用促進法に基づき使用<br>済みパソコンの回収なよび再利用・再資源化を行う「PC 回収リサイク<br>ル・サービス」を提供しています。詳細は、<br>ル・サービス」を提供しています。詳細は、<br>https://www.l

をご参照ください。

また、同法により、家庭で使用済みとなったパソコンのメーカー等に<br>よる回収再資源化が 2003 年 10 月 1 日よりスタートしました。詳細は、 https://www.lenovo.com/jp/ja/services\_warranty/recycle/pcrecycle/ をご参照ください。

重金属を含む内部部品の廃棄処理について

本機器のプリント基板等には微量の重金属(鉛など)が使用されてい<br>ます。使用後は適切な処理を行うため、上記「本機器またはモニターの<br>回収リサイクルについて」に従って廃棄してください。

### Збір і переробки використаних комп'ютера або монітора Lenovo

Якщо ви є працівником компанії, і вам необхідно викинути комп'ютер або монітор Lenovo, що є власністю компанії, слід зробити це згідно із Законом про заохочення ефективної утилізації ресурсів. Комп'ютери і монітори належать до категорії промислових відходів, і їх слід правильно утилізувати через підрядчика з утилізації промислових відходів, сертифікованого місцевою владою. Згідно Закону про заохочення ефективної утилізації ресурсів, Lenovo Japan надає, за допомогою своїх Служб збору і переробки ПК, можливість здати, повторно використати і переробити непотрібні комп'ютери і монітори. Подробиці дізнайтеся на сайті Lenovo: [https://www.lenovo.](https://www.lenovo.com/jp/ja/services_warranty/recycle/pcrecycle/) [com/jp/ja/services\\_warranty/recycle/pcrecycle/](https://www.lenovo.com/jp/ja/services_warranty/recycle/pcrecycle/). Згідно Закону про заохочення ефективної утилізації ресурсів, збір і переробка домашніх комп'ютерів і моніторів виробником почалася 1 жовтня 2003 року. Цю послугу надають безкоштовно для домашніх комп'ютерів, проданих після 1 жовтня 2003 року. Подробиці дізнайтеся на сайті Lenovo[:https://www.lenovo.com/jp/ja/services\\_warranty/recycle/](https://www.lenovo.com/jp/ja/services_warranty/recycle/personal/) [personal/](https://www.lenovo.com/jp/ja/services_warranty/recycle/personal/).

### Утилізація комп'ютерних компонентів Lenovo

Деяке комп'ютерне обладнання Lenovo, що продається в Японії, може містити важкі метали або інші потенційно шкідливі для довкілля речовини. Щоб правильно утилізувати непотрібні компоненти, такі як друковані плати або дисководи, користуйтеся методами, описаними вище для збору та переробки непотрібних комп'ютерів і моніторів.

### **Торгові марки**

Наступні терміни є торговими марками Lenovo у США та/або інших країнах:

Lenovo The Lenovo logo **ThinkCenter** ThinkPad ThinkVision

Microsoft, Windows і Windows NT є торговими марками групи компаній Microsoft.

Інші компанії, вироби або назви послуг можуть бути торговими марками або марками послуг інших власників.

# <span id="page-31-0"></span>**Шнури і адаптери живлення**

Користуйтеся лише шнурами і адаптерами живлення, наданими виробником. Не користуйтеся шнуром живлення змінного струму з іншими пристроями.